# Changes design Hourregistration Reclassering

## **Context**

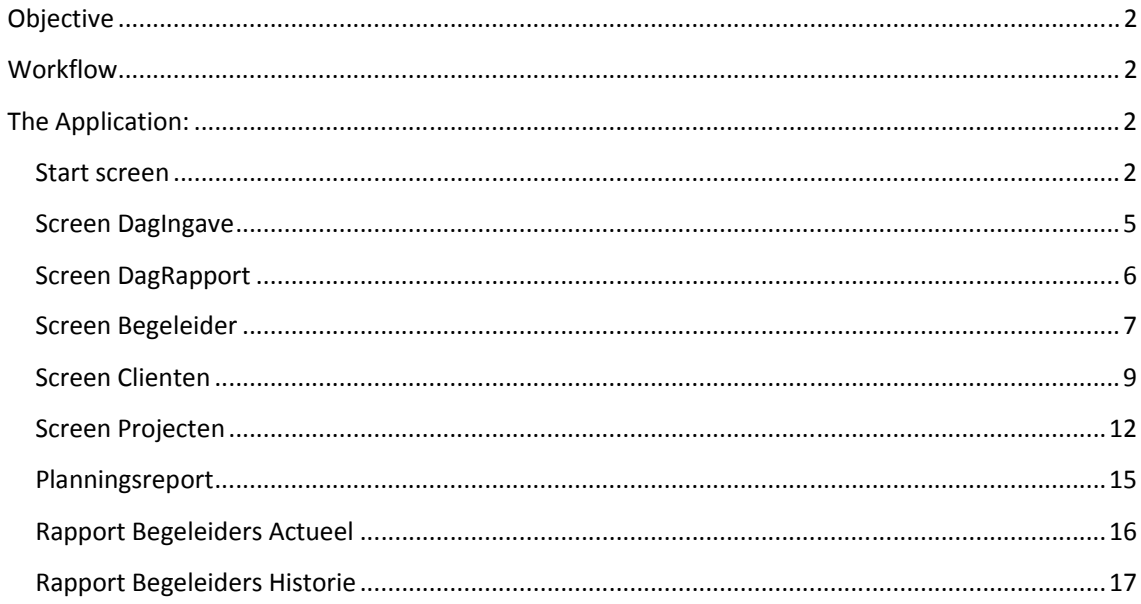

## **Objective**

To enter and process worked hours by Clients and supervised by Begeleiders

#### **Workflow**

Legal file client is received and needs to be entered into the application. The hierarchy is as follows: ONE **Begeleider** has MORE **Clienten** that work a x-numer **Uren**.

Remarks:

- The worked hours is based on an schedule, which can change and must be able to mutate.
- When the number of rest hours = 0 the entire record needs to be transported into the list **Historie**.

## **The Application:**

#### **Start screen**

When starting the application the following error message occurs: (top window, below menu)

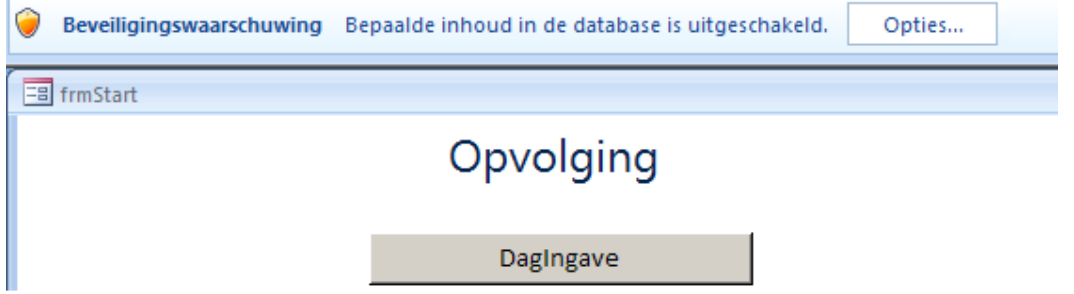

After clicking **Opties** the following screen occurs:

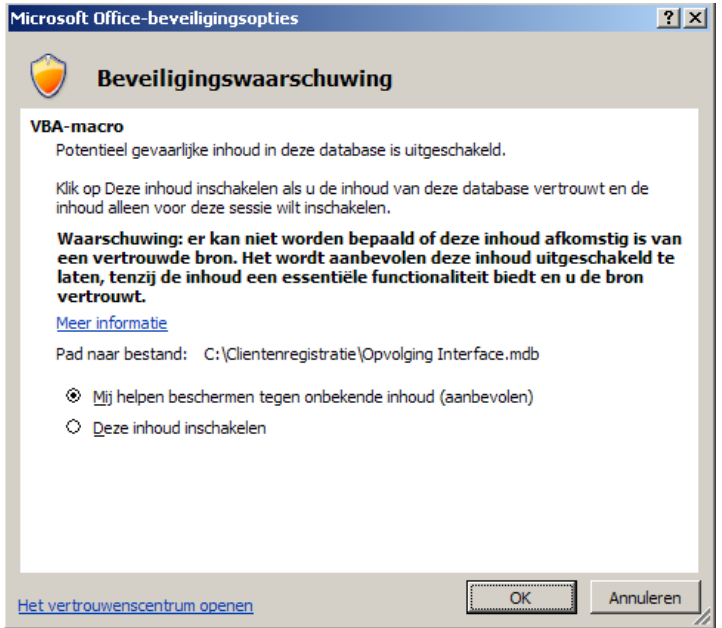

After **Deze inhoud inschakelen** (enable this content) is clicked the following error message occurs:

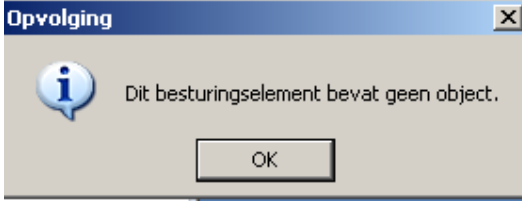

(This element contains no object)

After clicking **OK** the application starts normally

**Note**: This error needs to be resolved.

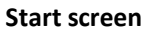

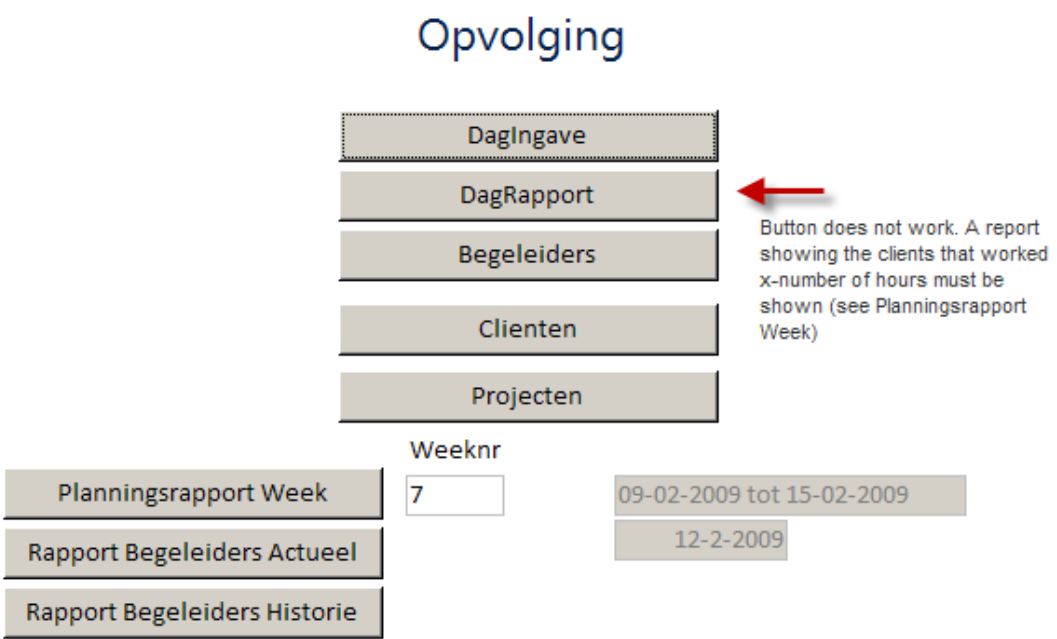

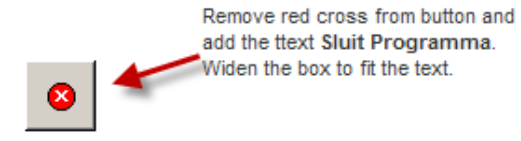

Changes noted within image.

#### **Screen DagIngave**

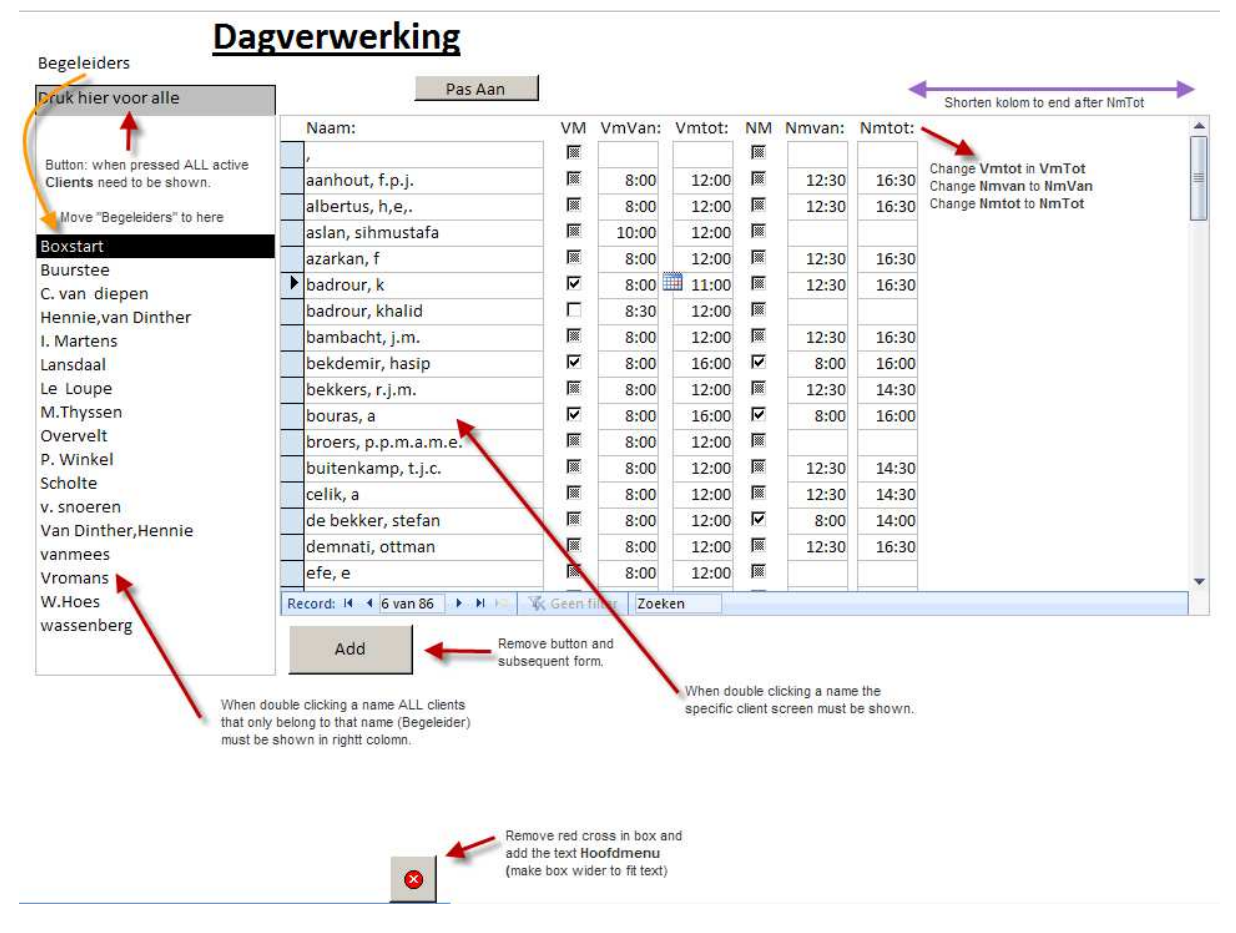

Changes noted in image.

#### **Screen DagRapport**

This button currently does not work. When clicking this button a rapport must be shown (similar when clicking **Rapport Begeleiders Actueel**).

This report calculates and shows under supervision of what Begeleider, which Client has worked xnumber Hours, and it shows the remaining hours (Rest Uren)

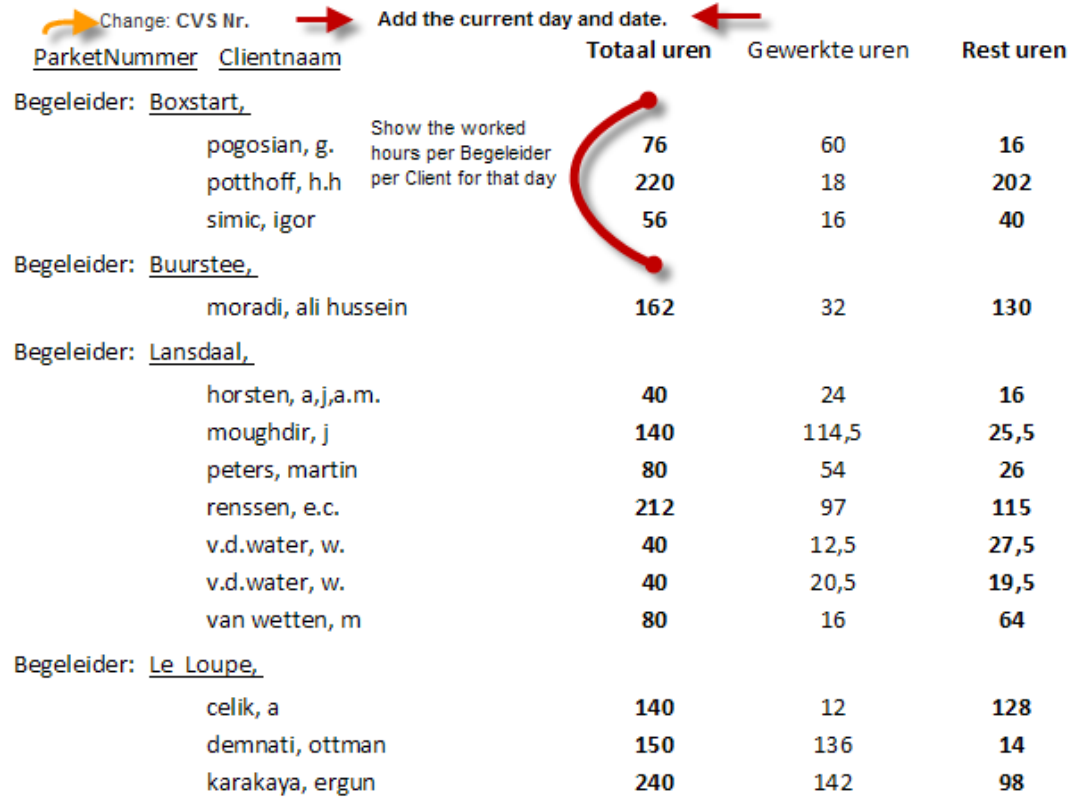

#### **Screen Begeleider**

When clicking the button Begeleiders in the main menu, this screen appears. The needed changes are listed below.

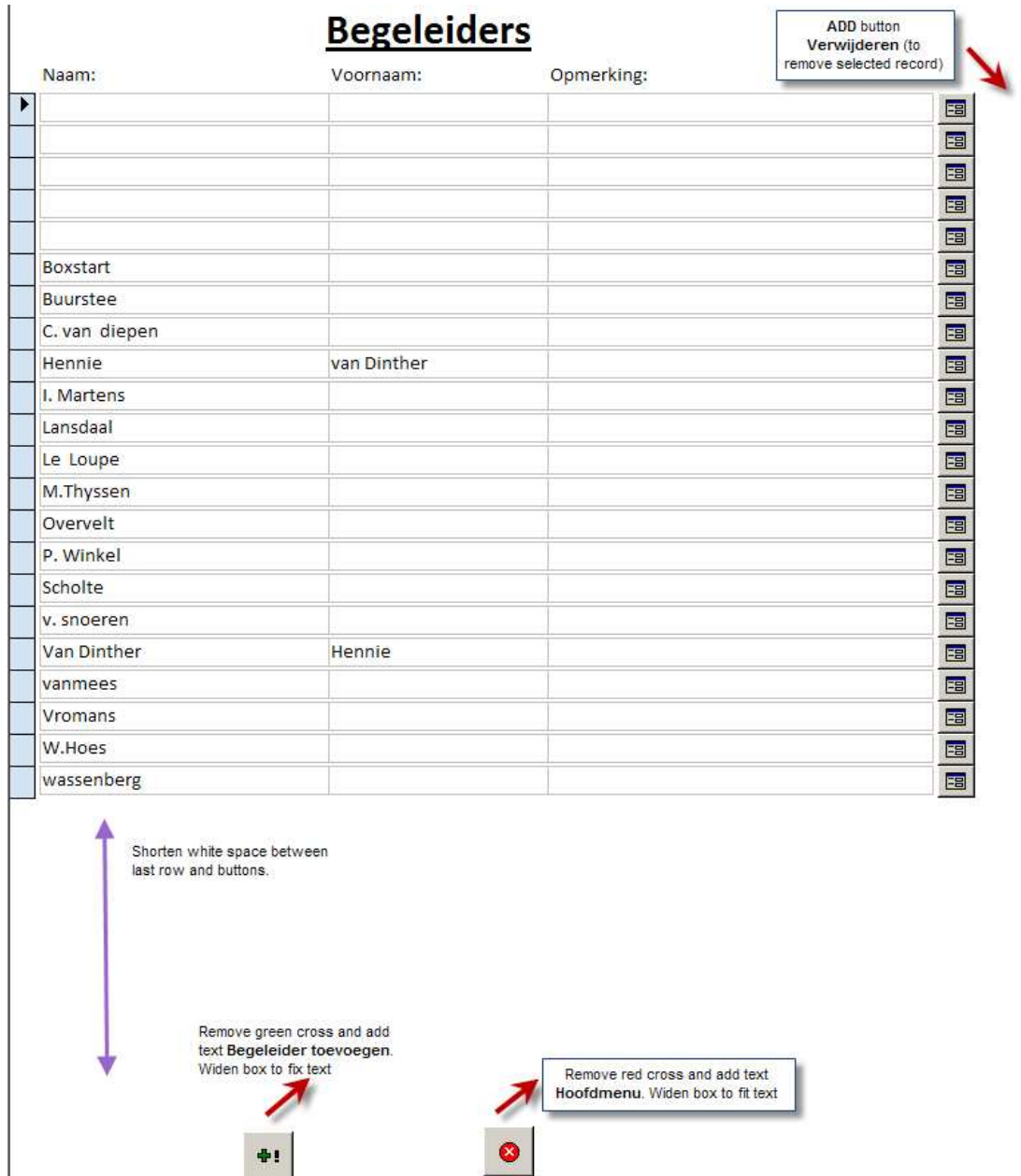

The two bottom buttons must stay relative to the last row. In other words, if there are rows added, these two buttons move down, until the page is full, after which a new page is started. In both the old and new page the two bottom buttons must appear.

**Important:** Deleting a Begeleider record must only be possible when there are NO existing relations (i.e. Clients and Projects). If there are relations a error message must appear with the text: **Bestaande relaties aangetroffen! Verwijder eerst de bestaande relaties.** Only when there are NO relations deleting this record must be made possible.

When clicking the change button  $\boxed{\text{E}}$  the following screen appears:

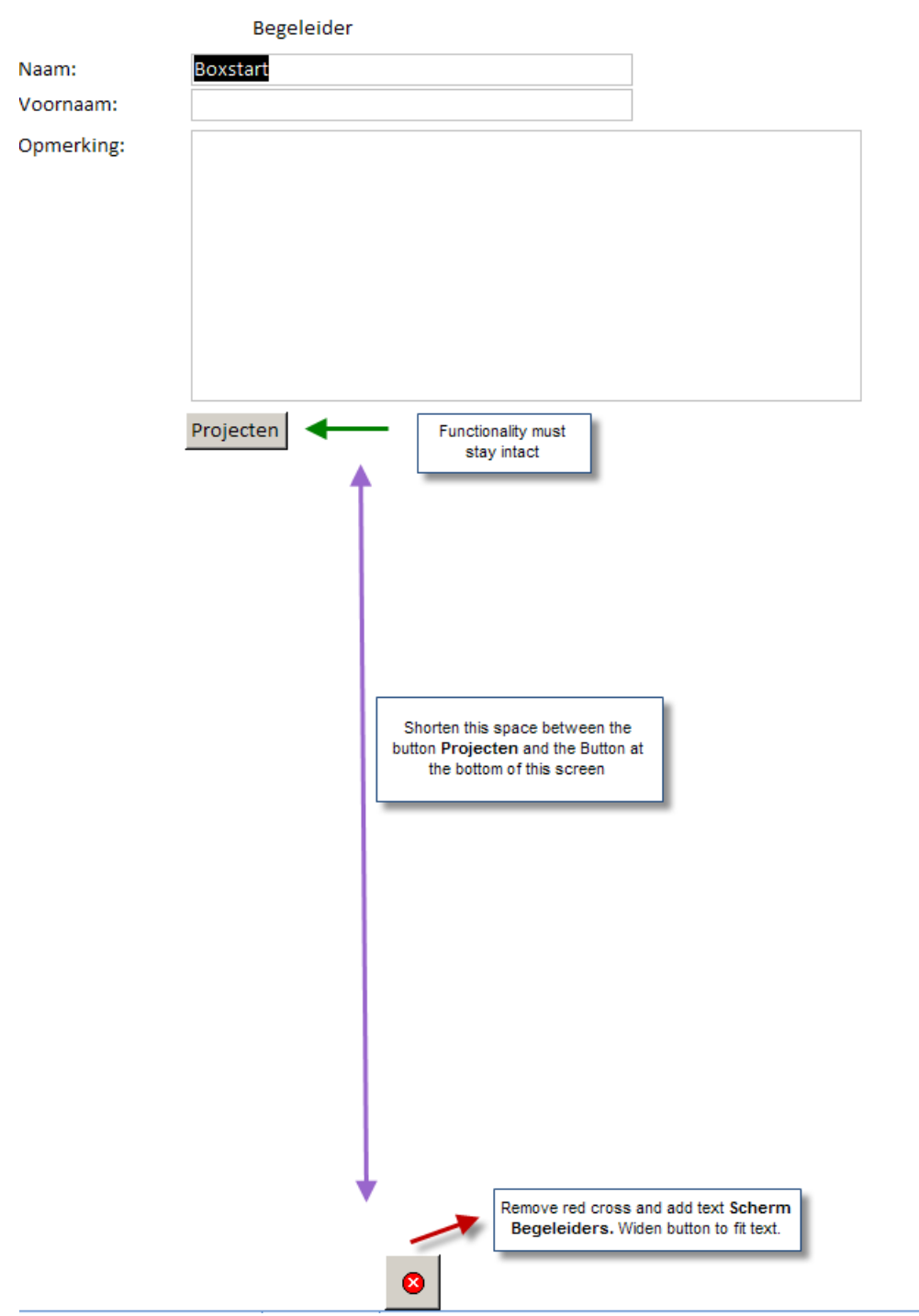

Changes noted in image.

The two bottom buttons must stay relative to the last row. In other words, if there are rows added, these two buttons move down, until the page is full, after which a new page is started. In both the old and new page the two bottom buttons must appear.

#### **Screen Clienten**

When clicking the button **Clienten** in the main menu, this screen appears. The needed changes are listed below.

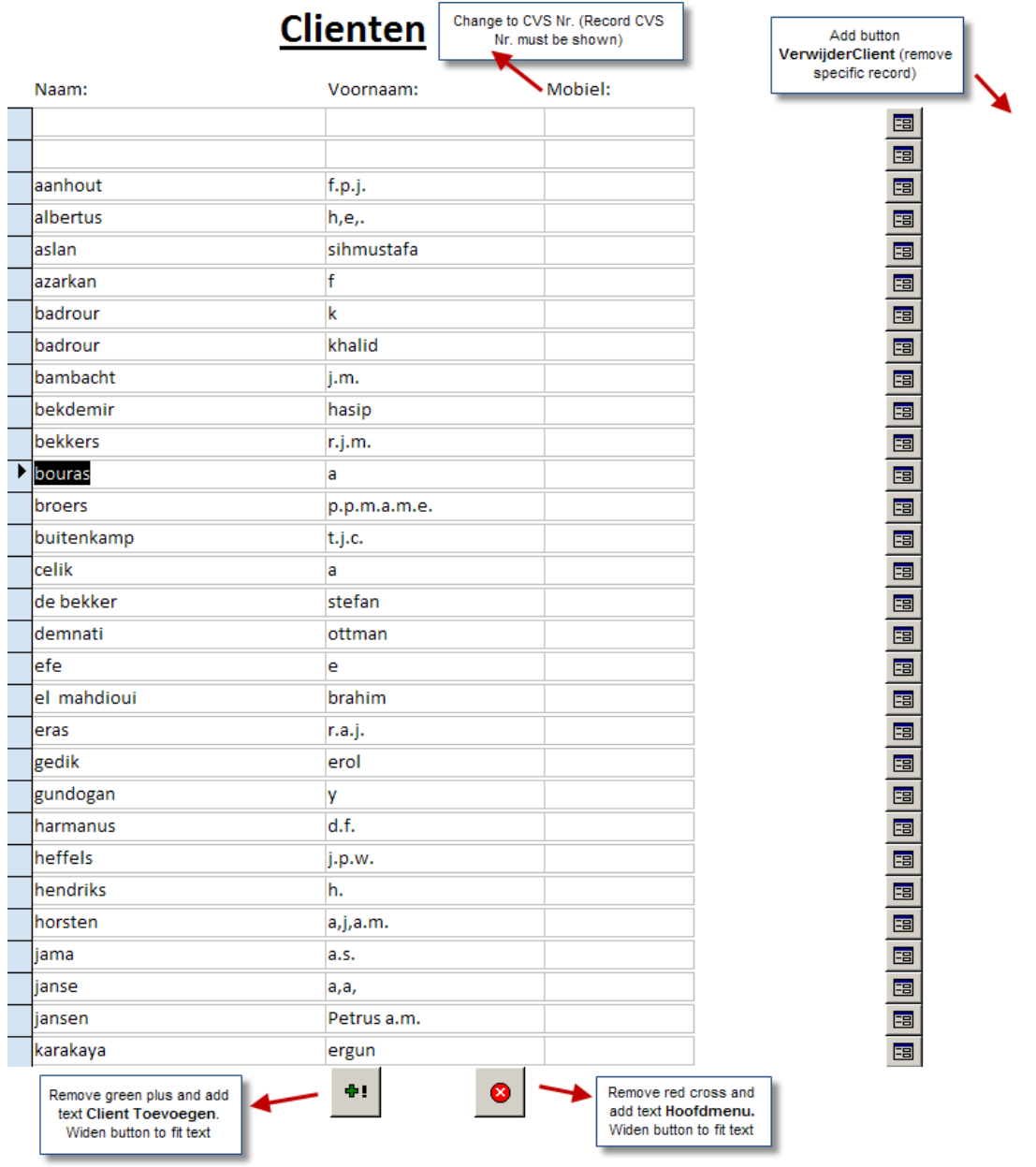

**Important:** Deleting a Clientr record must only be possible when there are NO existing relations (i.e. Begeleiders and Projects). If there are relations a error message must appear with the text: **Bestaande relaties aangetroffen! Verwijder eerst de bestaande relaties.** Only when there are NO relations deleting this record must be made possible.

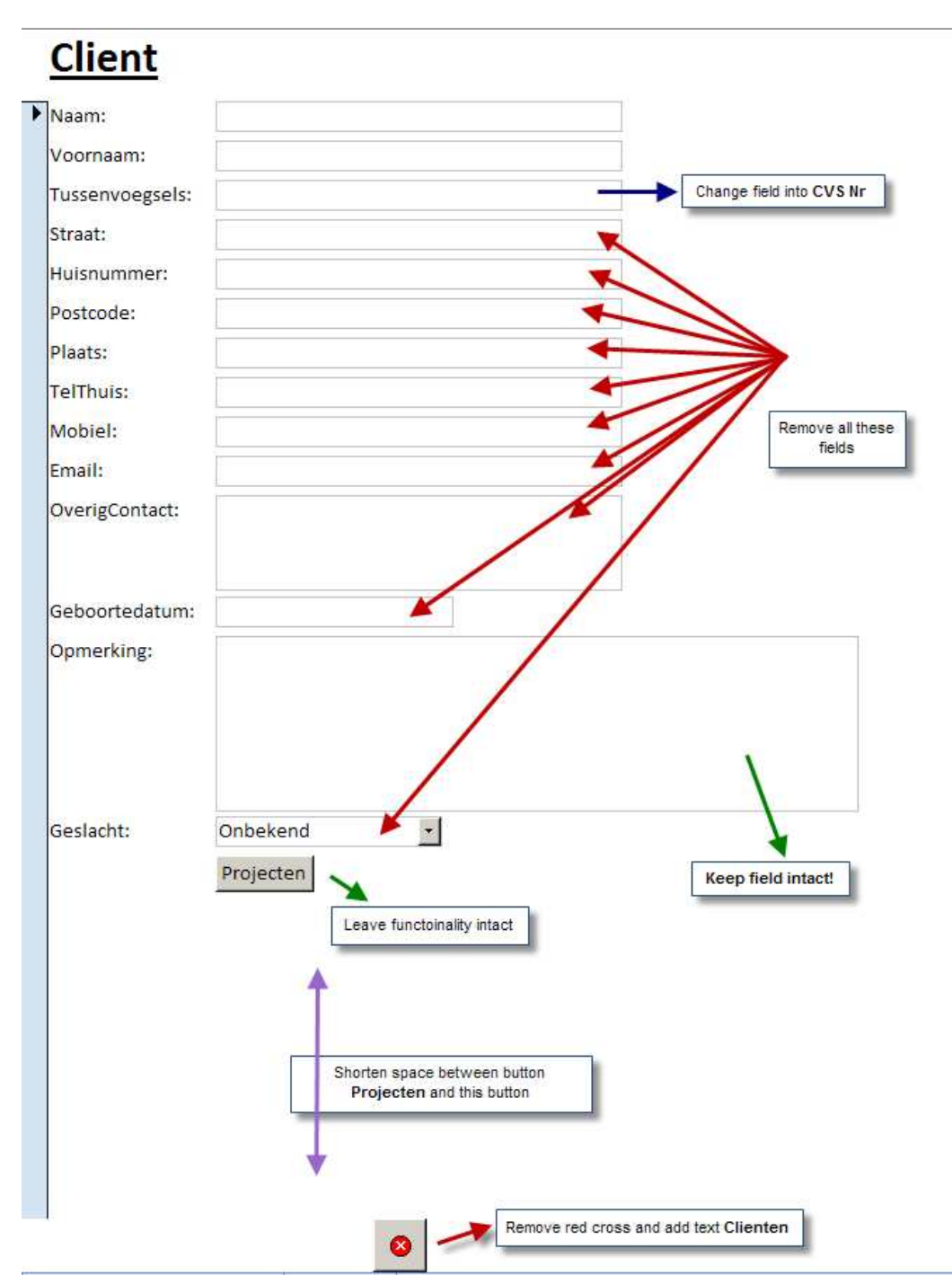

The needed changes are depicted in the image above.

The two bottom buttons must stay relative to the last row. In other words, if there are rows added, these two buttons move down, until the page is full, after which a new page is started. In both the old and new page the two bottom buttons must appear.

When clicking the Projecten button **Projecten** the following screen appears:

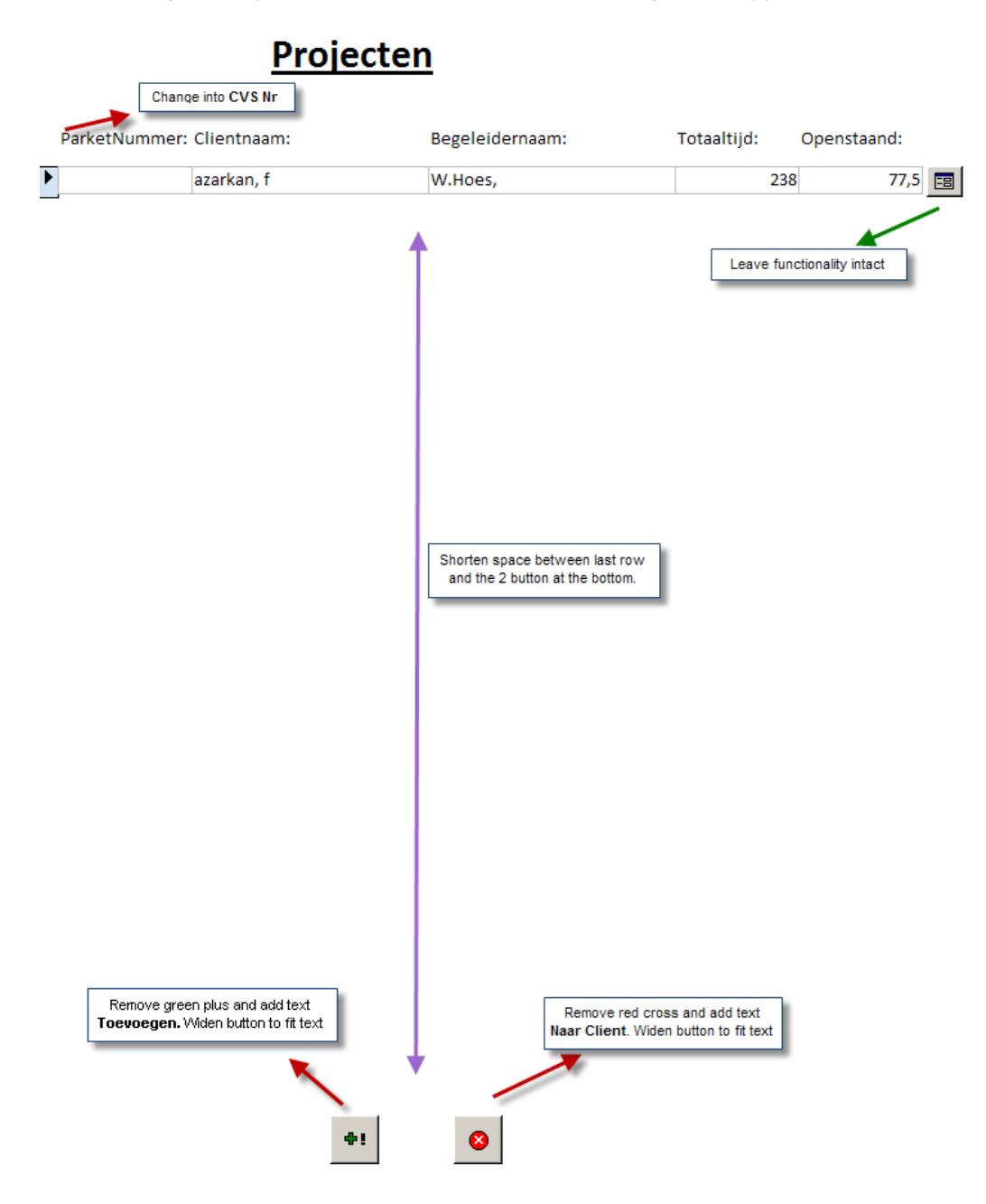

#### **Screen Projecten**

When clicking the button **Projecten** in the main menu, this screen appears. The needed changes are listed below.

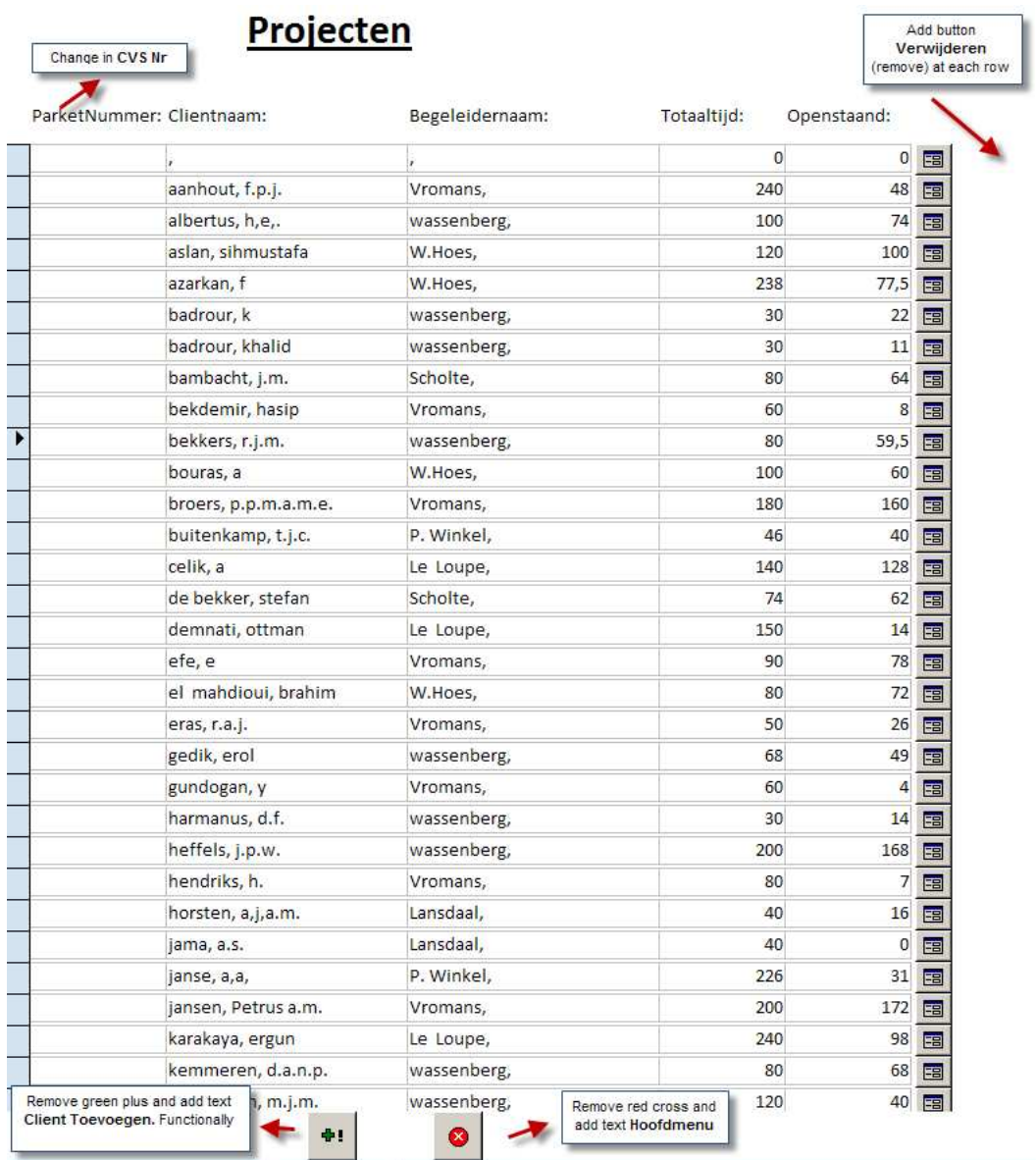

**Important:** Deleting a Projecten record must only be possible when there are NO existing relations (i.e. Clients and Begeleiders). If there are relations a error message must appear with the text: **Bestaande relaties aangetroffen! Verwijder eerst de bestaande relaties.** Only when there are NO relations deleting this record must be made possible.

When clicking the change button  $\boxed{\text{E}}$  the following screen appears:

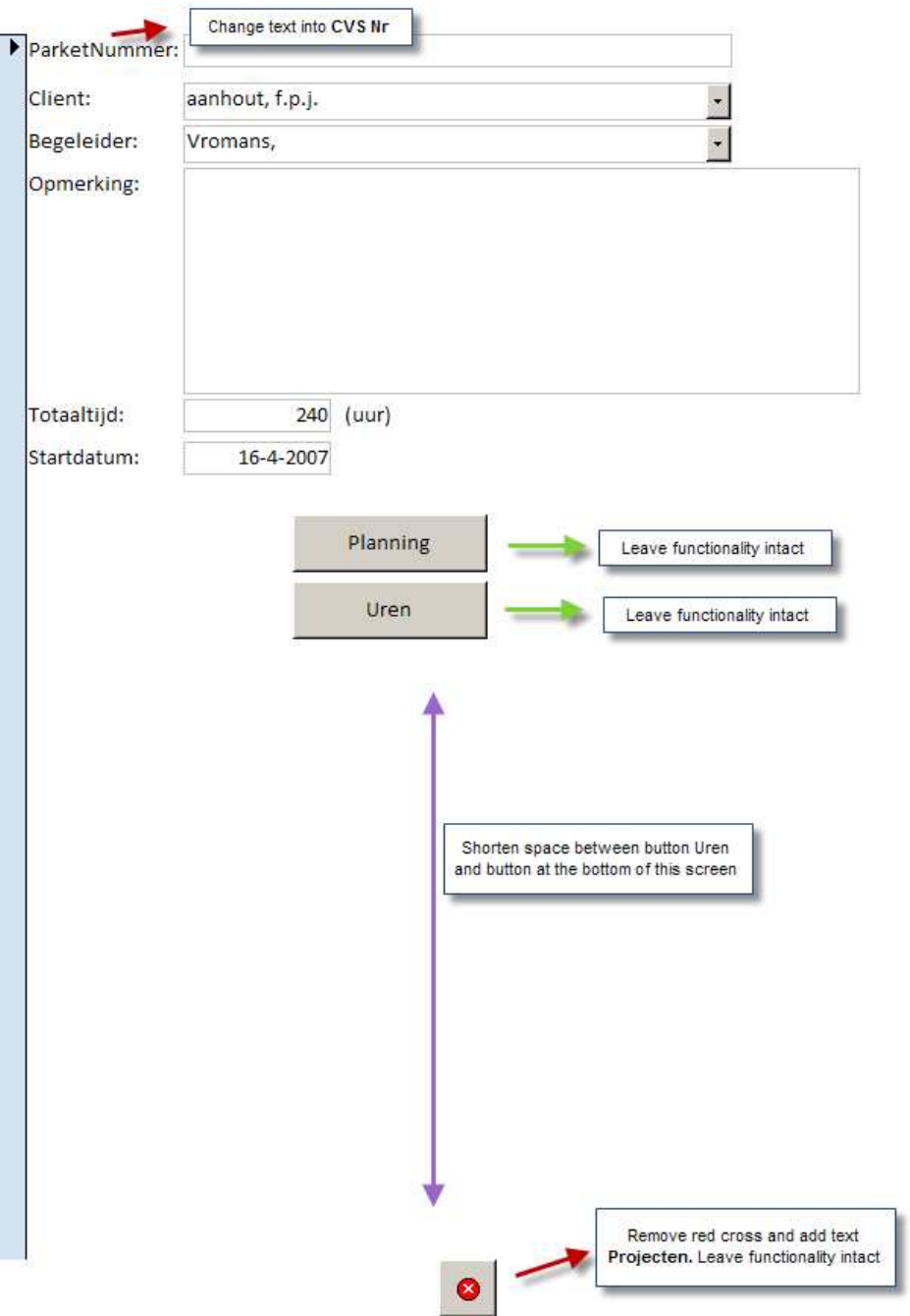

When clicking the **button the following screen appears.** The changes are depicted in the image.

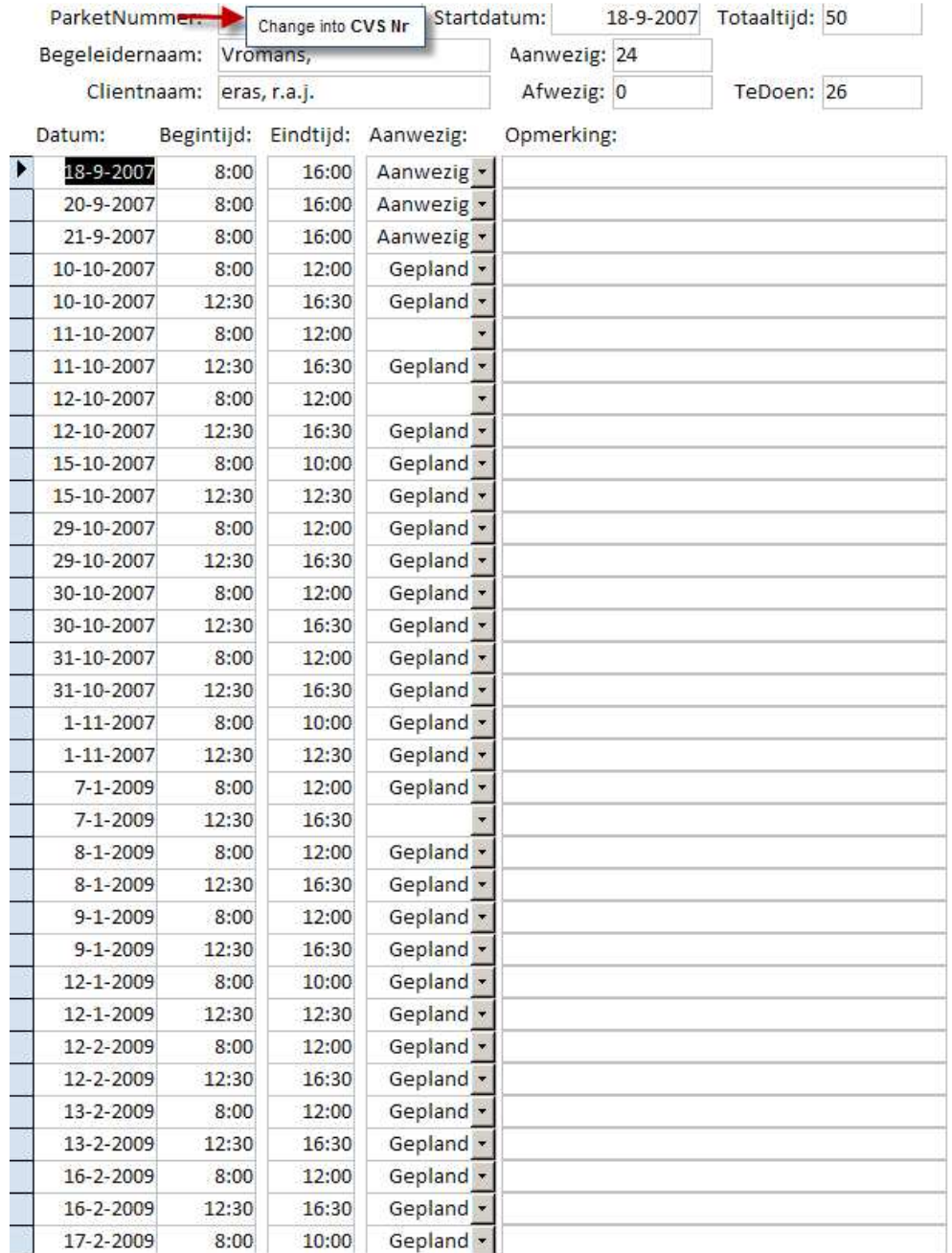

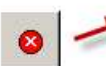

Remove red cross and add text<br>Projecten. Widen button to fit text.

## **Planningsreport**

One minor change: (the field must be changed, not the text)

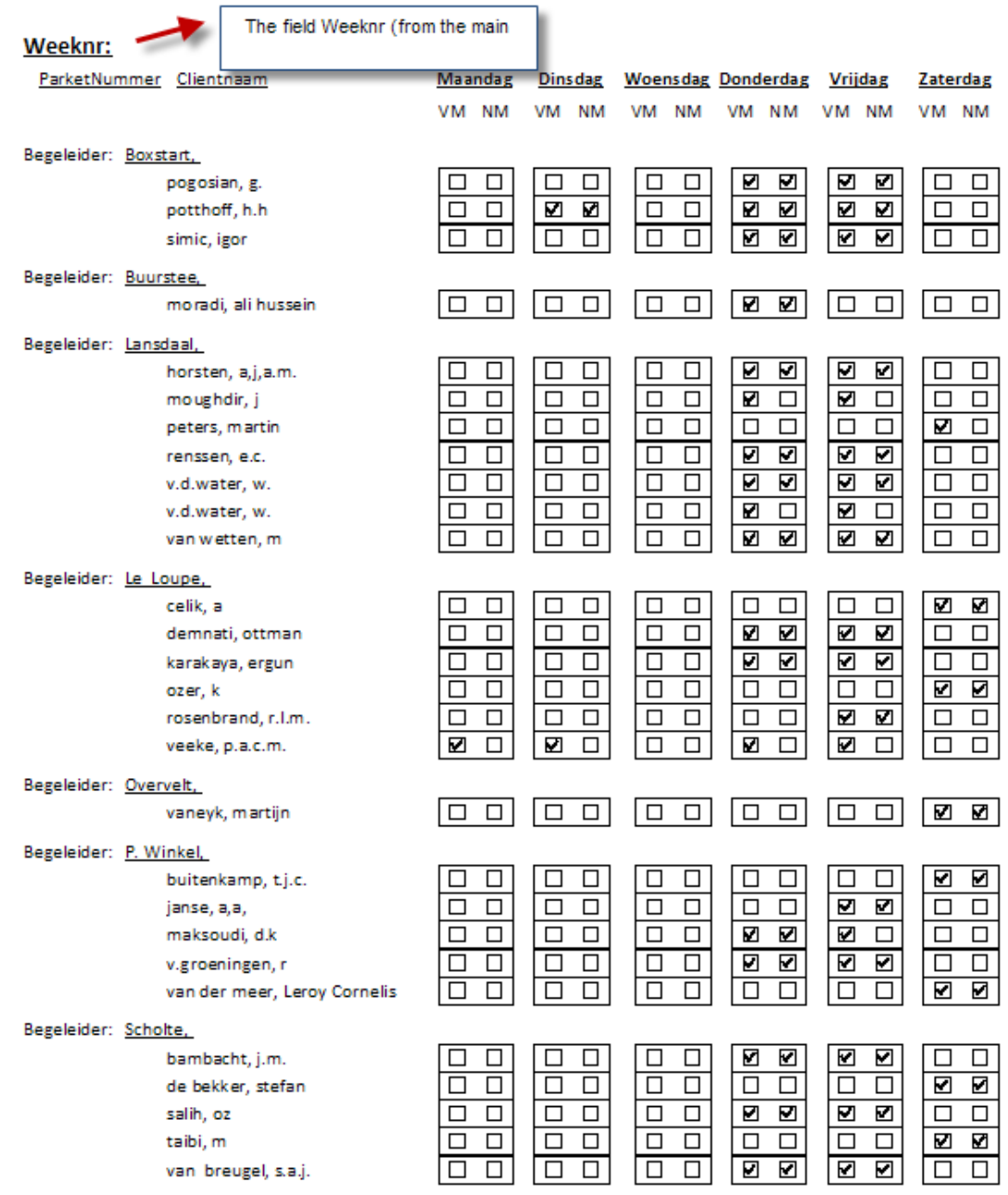

## **Rapport Begeleiders Actueel**

Only one minor change: (the field must be changed, not the text)

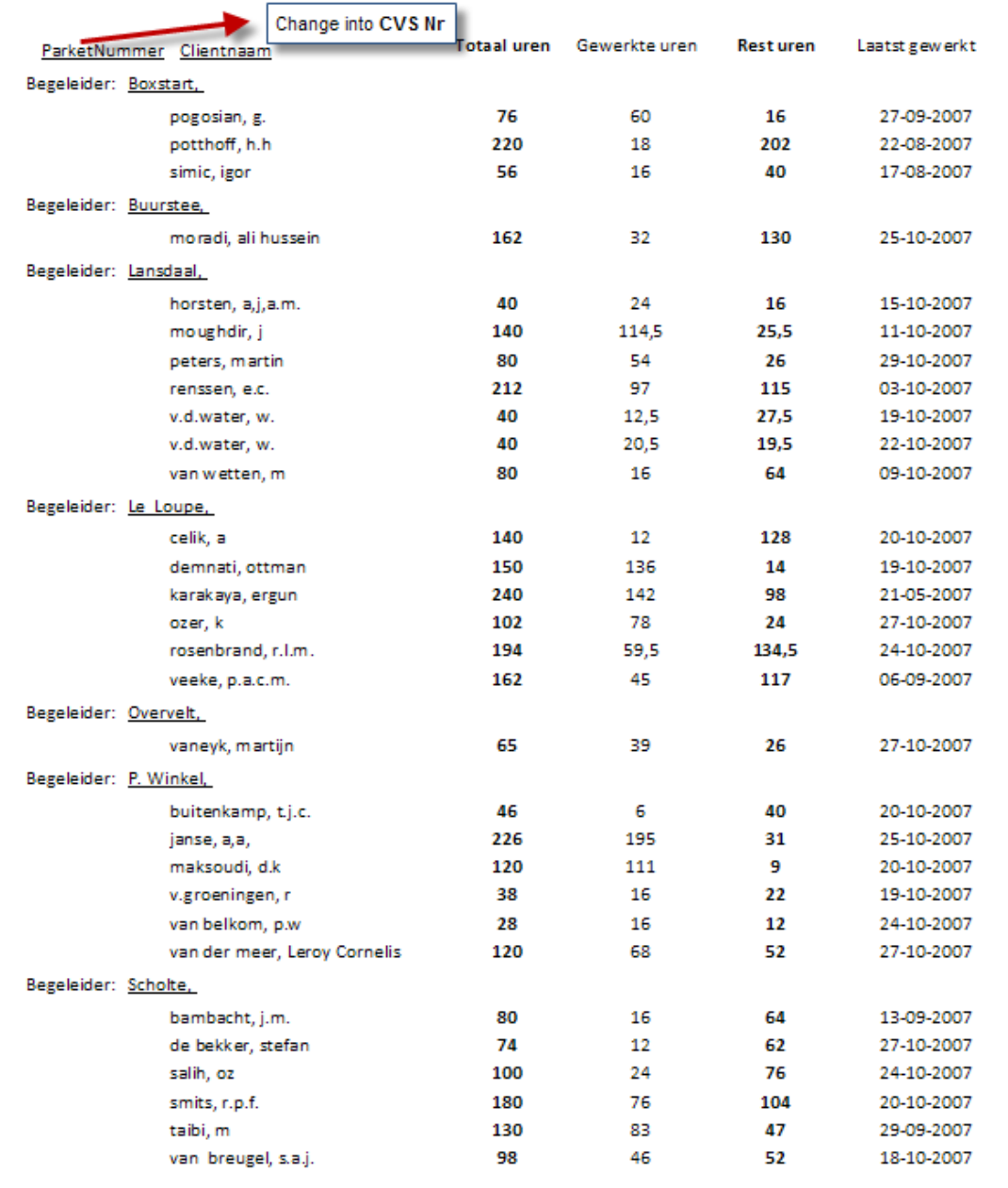

### **Rapport Begeleiders Historie**

Two changes: Changing of field and removal of two columns.

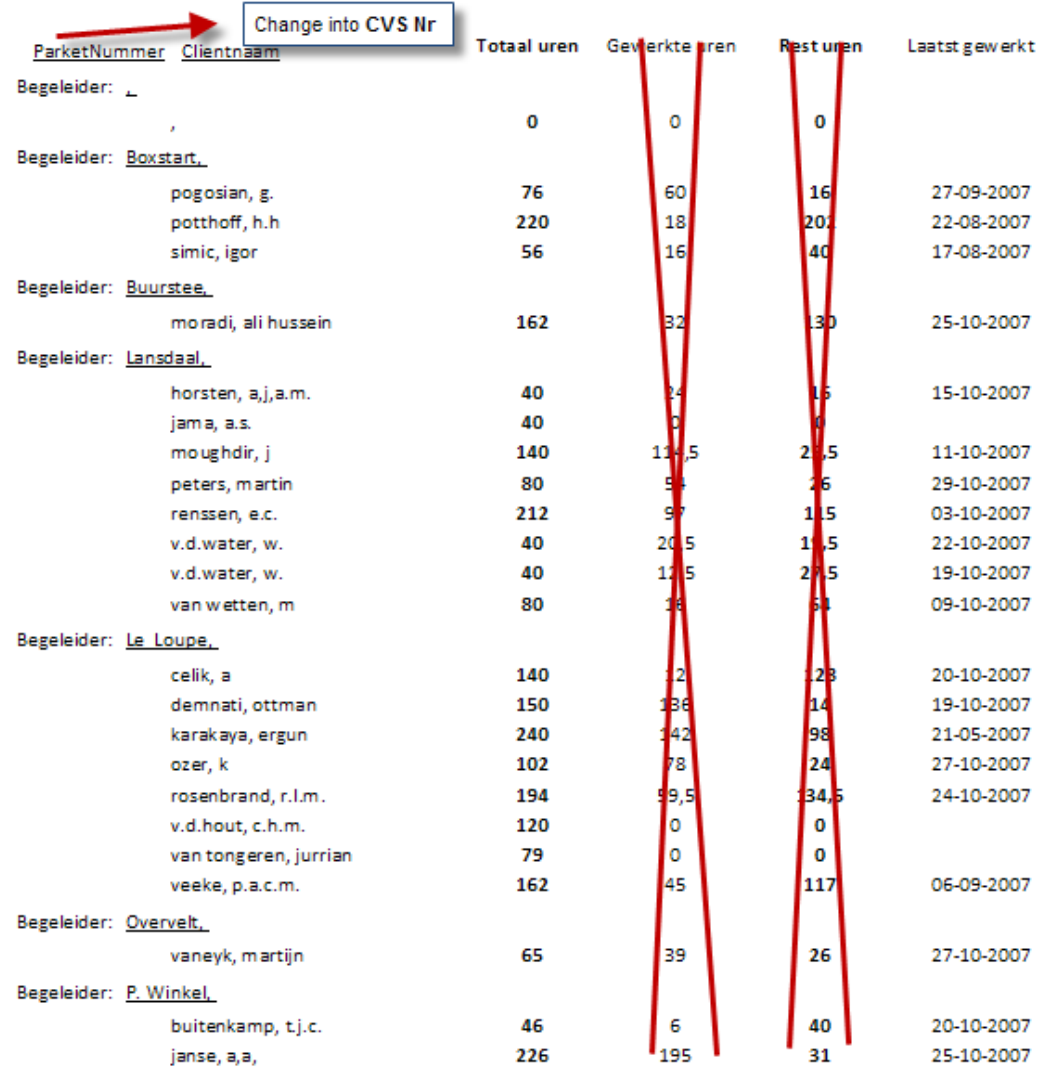

**Note:** In this report ONLY the clients that have a current balance of zero hours must appear on this list. Now all clients are shown. (This has a relation with the functionality when a client reaches zero hours (he has fulfilled his hours) he must be transported to History.